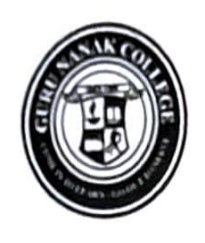

### Guru Nanak Vidyak Society's Guru Nanak College of Arts, Science & Commerce **NAAC Aecndlt.d •A+• CGPA 3.35 (3rd Cycle)**

Guru Tegh Bahadur Nagar, Mumbai - 400 037. Phone: 93217 34389. Email: admin@gurunanakcollegeasc.in | Website : www.gurunanakcollegeasc.in

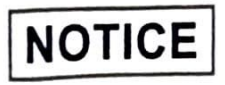

Date: 18.04.2024

## **Admission Committee (2024-2025)**

# **(Admission to Second Year** & **Third Year SFC Classes)**

## **Co-ordinator** - **Ms.** Kaleeshwari S. Nadar

Admission Committee for Academic year 2024-2025 is as follows:

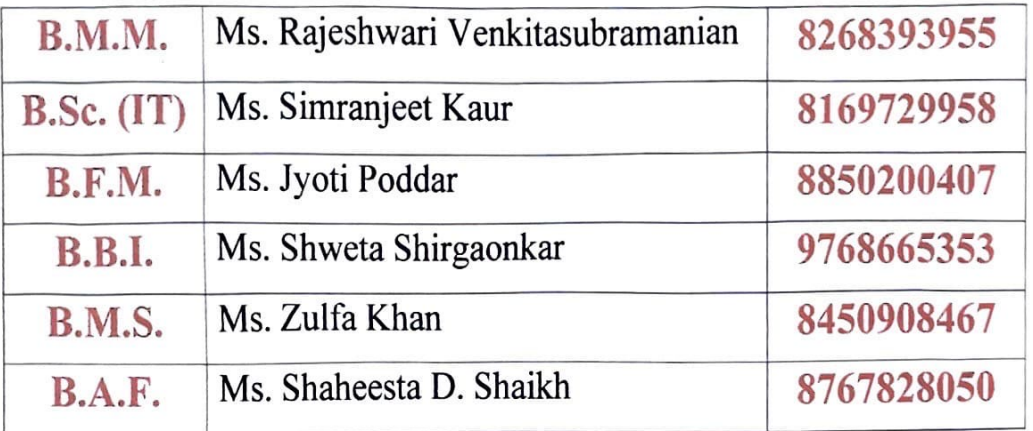

Note:

**CONSTRUCTION** 

•

- 1. Programs in-charges must oversee the admission process.
- 2. Timings to resolve queries on phone are from: **10.00 a;m. to 1.00 p.m.**

.,

(Dr. Pushpinder G. Bhatia) Principal

ssg./

### GURU NANAK COLLEGE OF ARTS, SCIENCE AND COMMERCE SECOND/ THIRD YEAR ADMISSIONS 24-25

Date: 26/04/2024

#### **Instructions to fill 'College Admission Form'**

- 1. Click on Admission Link:- https://cimsstudentnewui.mastersofterp.in
- 2. Fill the details as required. "Username" & "Password" & "Captcha"
- 3. Click on **"Login"**

**•** 

- 4. Click on **"Online Registration"**
- 5. Fill in all the details under various sections: **Personal Details, Address, and Education, upload Photo** & **Signature, Course Selection, Last Qualifying exam, Documents, Subject, Payment and Confirm application** in the subsequent pages as per the instructions.
- 6. In each section, Click **"Save** & **Next"** after filling the required details to proceed to the next section.
- 7. Students must pay the registration fees of Rs.200/- only through the online process.
- 8. At the last stage, Click **"CONFIRM APPLICATION"**

• **(Note:** Before clicking confirm application, Click **"PREVIEW** 

**APPLICATION"** to ensure the correctness of entire process and information filled in.)

9. Keep printout of both **Application Form** and **Registration Fees Receipt** for your reference.

mcipal, **Guru Nanak College of Arts, Science** & **Commerce G.T.8. Nagar, Slon (E), Mumbai** - **400 037.** 

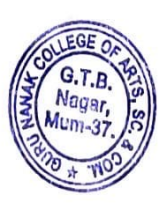

## **INSTRUCTIONS FOR ADMISSIONS**  *(TO* **S.Y AND T.Y. CLASSES)**

1. Fill all details carefully.

**•** 

**Contract Contract Contract Contract Contract Contract Contract Contract Contract Contract Contract Contract C** 

- 2. Select the optional subject carefully. It will be allotted purely on first come first serve basis. Change of subjects will not be entertained.
- 3. Pay the Admission fees Online mode.
- 4. For any queries about Online Payment, please contact:
	- I. **Ms. Suvarna Cadge (8097711299)**
	- **2. Mr. Sahil Nagvekar (8291469279)**

**Timings: 10.00 a.m. to 1.00 p.m.** only.

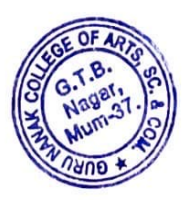

Dr. Pushpinder G. Bhatia Principal

## **GURU NANAK COLLEGE OF ARTS SCIENCE** & **COMMERCE**

# **Online Fees Payment Guidelines**

**DATE: 26/04/202<sup>4</sup>**

# **1) Go to www.feepayr.com**

- **2)** Enter 10 digits **Registered Mobile Number.**
- **3)** Enter Received OTP.
- **4)** Student will be logged into the system.
- **5)** Click on Pay Now Proceed to Payment.
- **6)** Use the given options for payment of fees.
- 7) **The below listed steps has to be followed for smooth payment process** 
	- Enter correct card details (like name of card, Debit/Credit card number, expiry date of card)
	- Enter correct OTP number received through your bank registered mobile number
	- Quickly enter the OTP number
- **1)** A confirmation message will be displayed after successful payment of fees.
- **2)** To view/ print the receipt: Click go to home page payment history detail receipt

print. Also, the receipt will be sent to your registered email id.

**For any queries about online payment please contact** :

**1. Ms. Suvarna Gadge (8097711299)** 

**2. Mr. Sahil <sup>N</sup>agvekar (8291469279)** 

# **Timings: 10.00a.m. to 1.00 p.m.** only

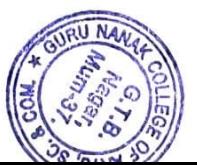

nclpal, Guru Nanak College of Arts, Science & Commerce G.T.B. Nagar, Sion (E),<br>**Mumhai - 400,037**